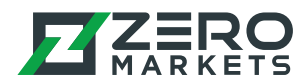

# Instructions for installing Metatrader 4/5 on a Mac

These instructions apply to both MT4 and MT5 installations, on any version of Mac OS

#### Step 1

Download the installer (.dmg) file from our website.

#### Step 2

Open the installer file, then drag and drop the Metatrader icon into the Applications folder as per the instructions:

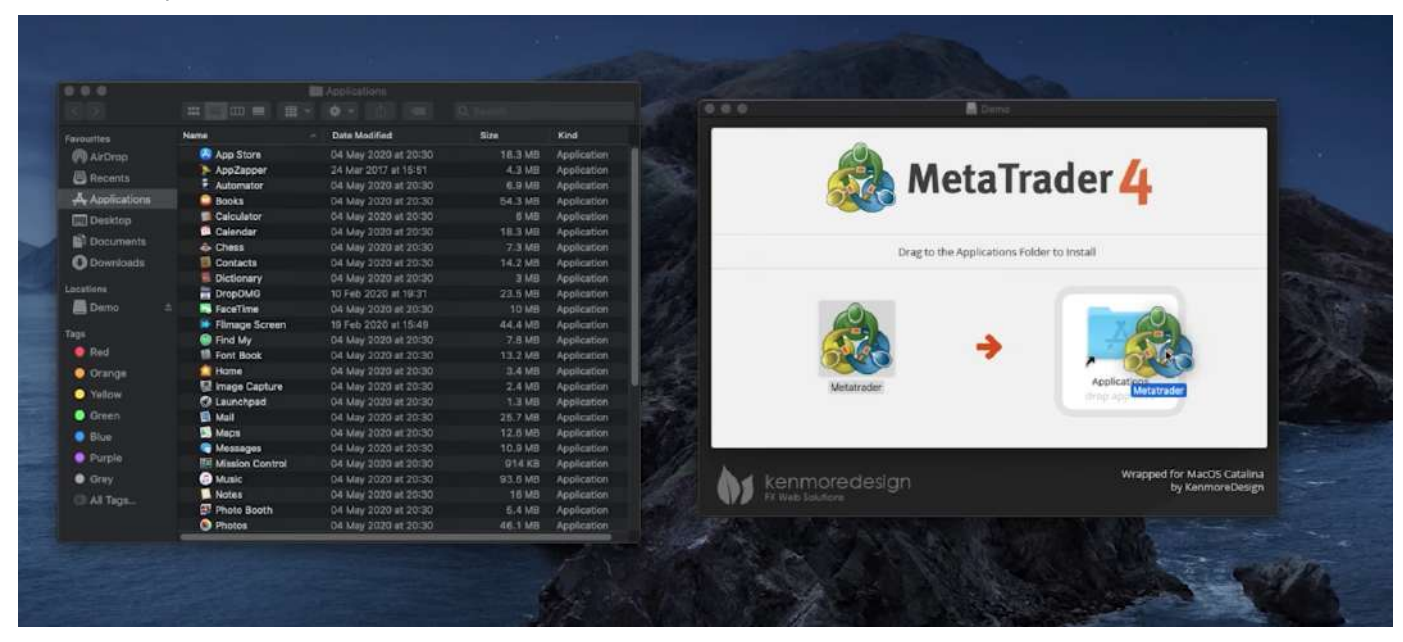

#### Step 3

Go to your Applications folder and open Metatrader. If you see the following message, please click 'Cancel' and proceed to Step 4. If you don't see this message, congratulations! You can start using Metatrader right away.

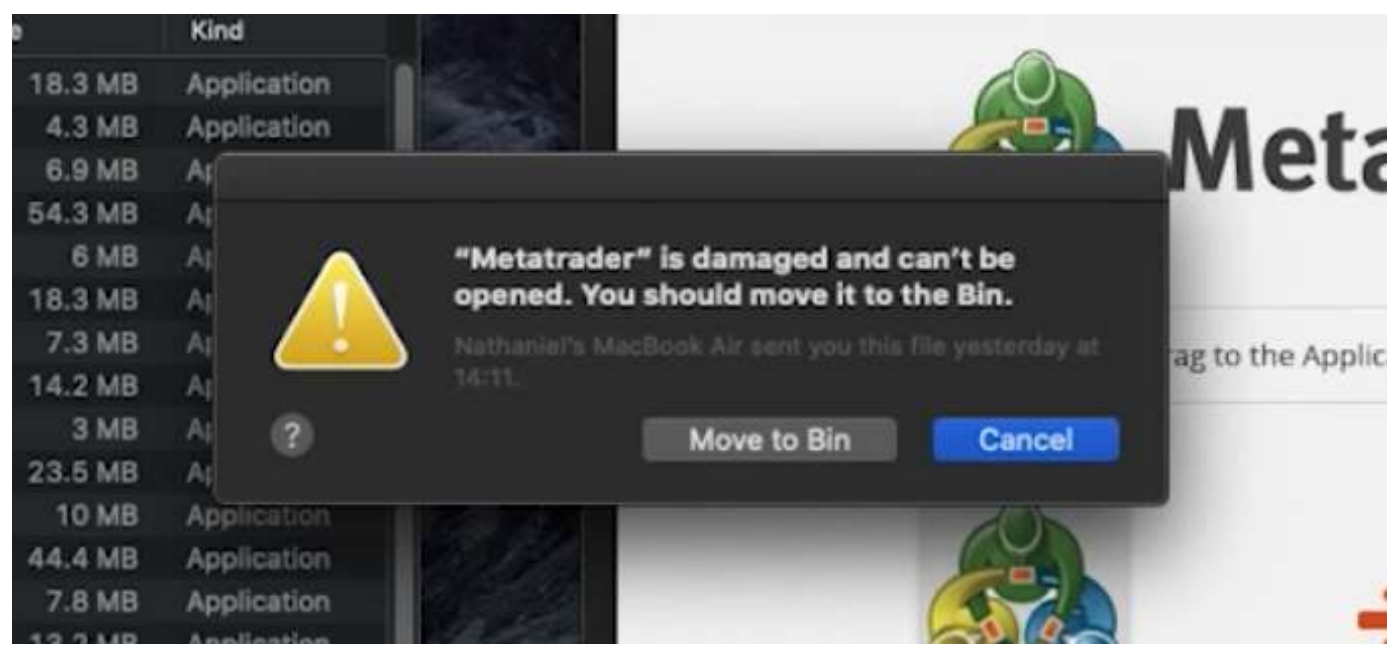

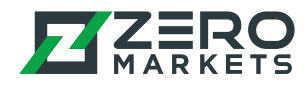

#### Step 4

Using Spotlight (command + spacebar), search 'Terminal' and open the Terminal app.

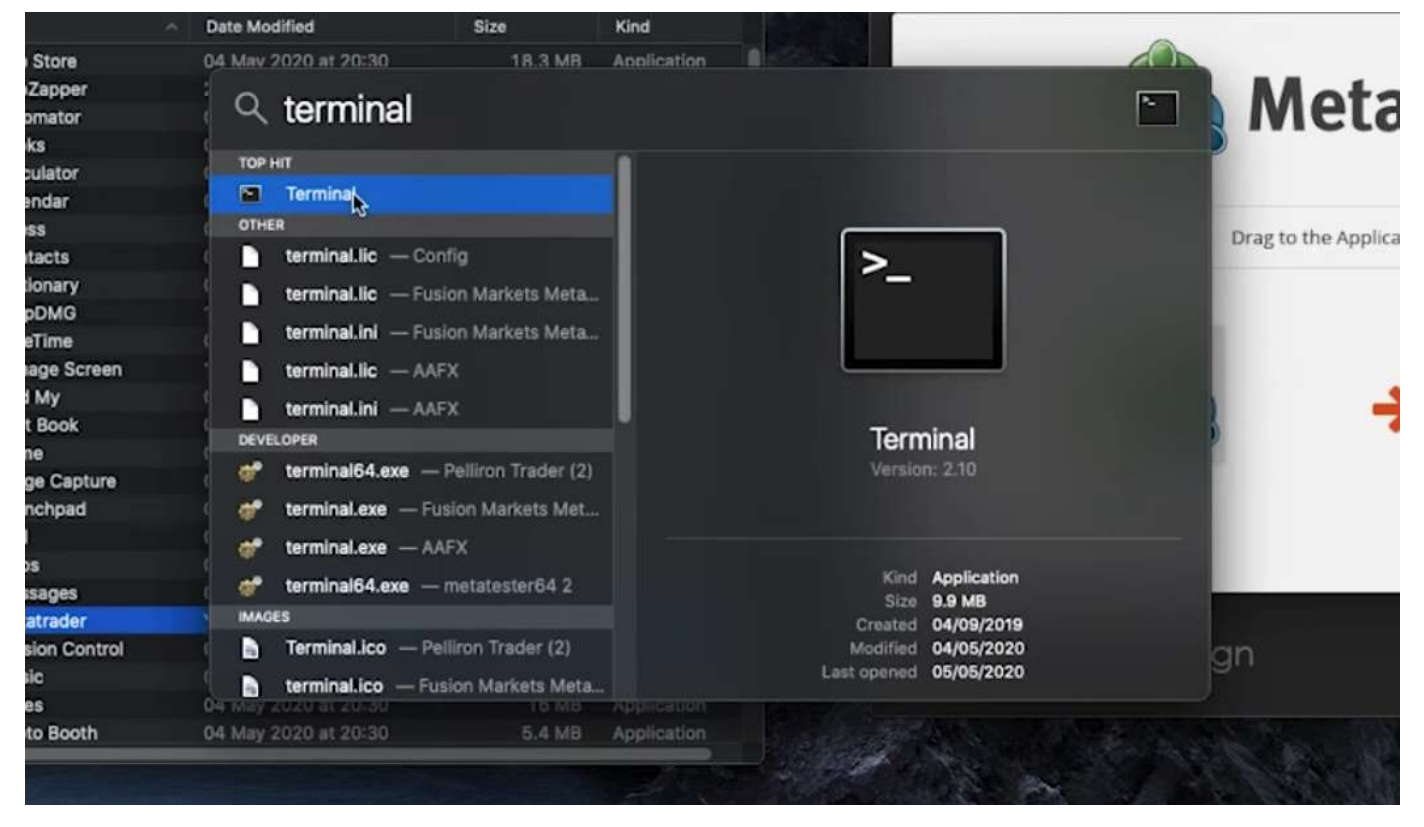

### Step 5

Copy and paste the following text into Terminal:

#### xattr -d com.apple.quarantine

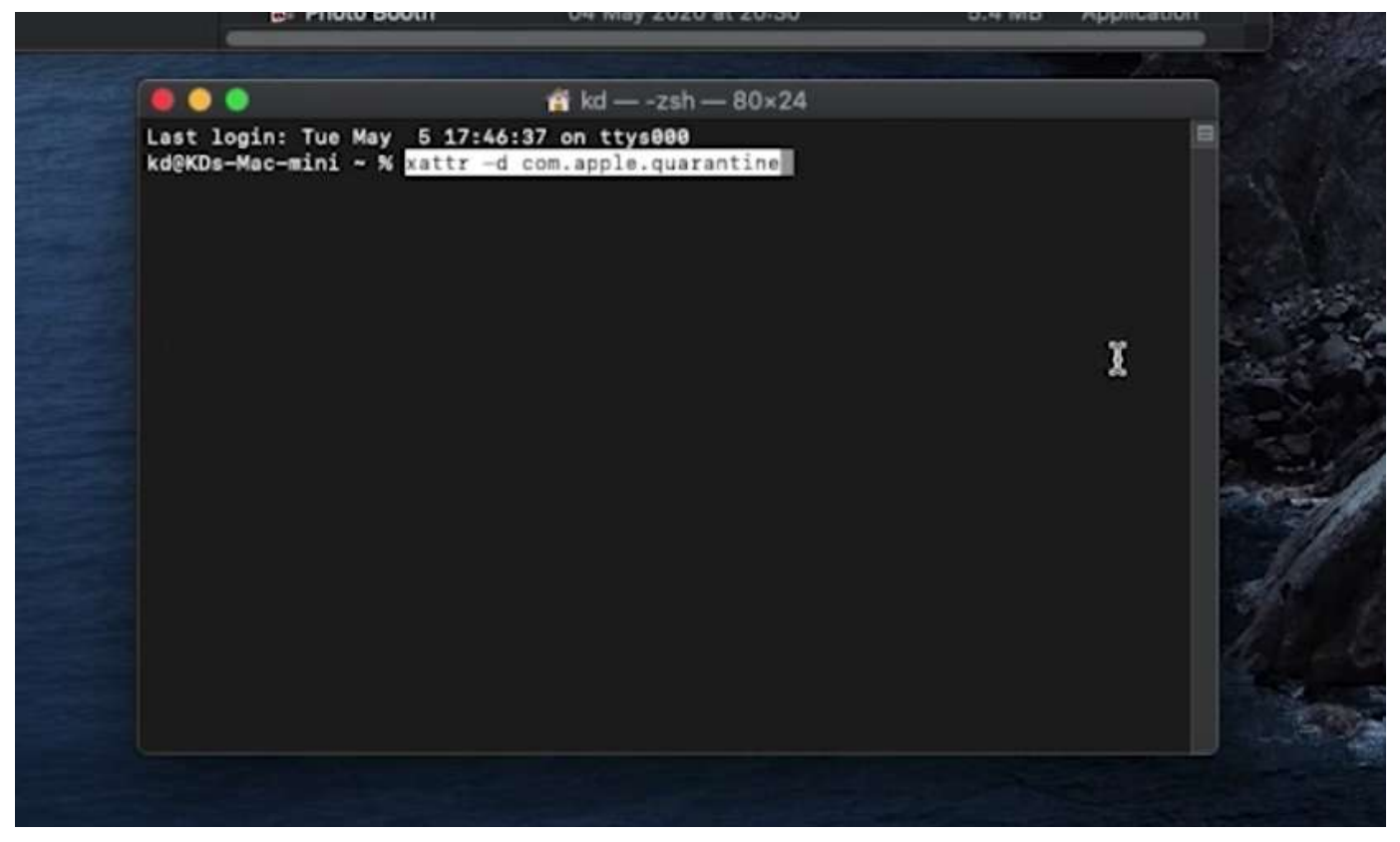

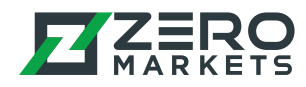

#### Step 6

Add a space after the text. Then, drag the Metatrader application and drop it into Terminal.

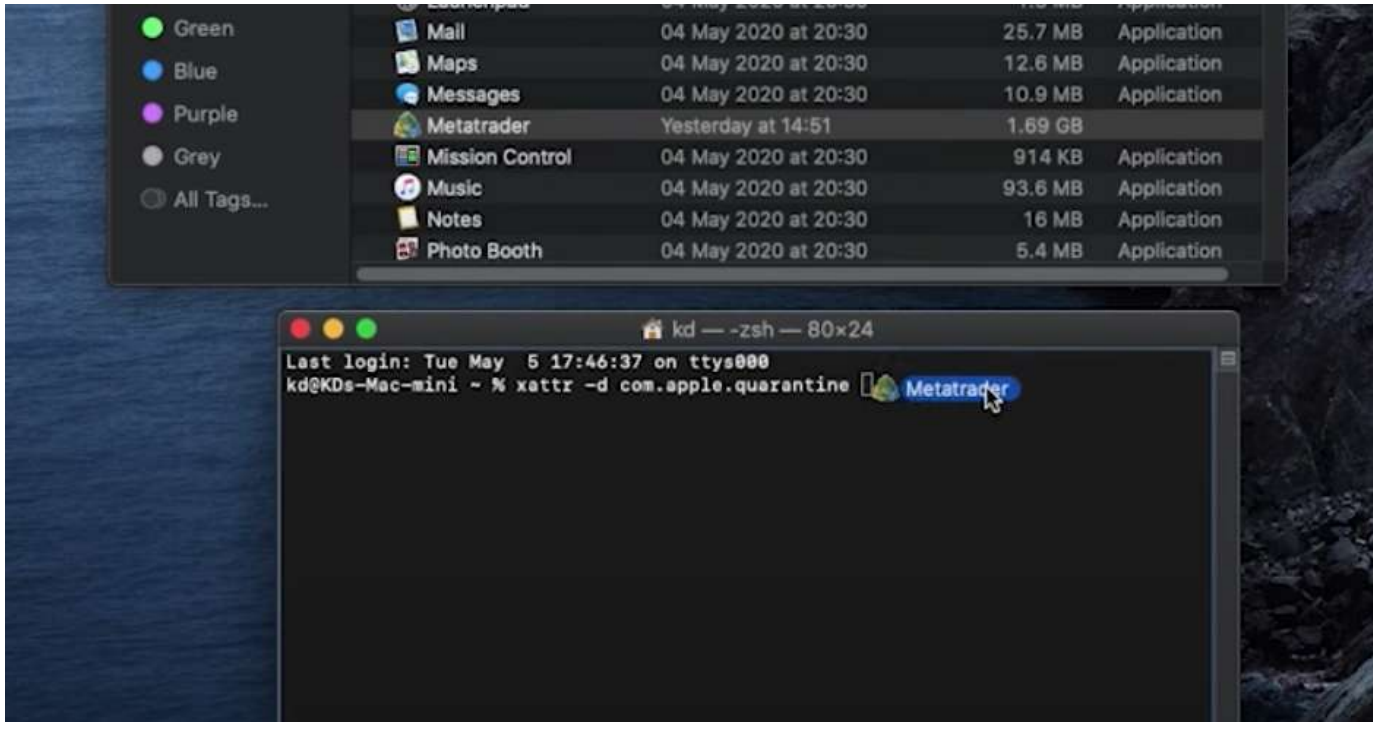

The highlighted text below should appear. Now, press 'Enter' on your keyboard (ensure that Terminal is the active window when you do this).

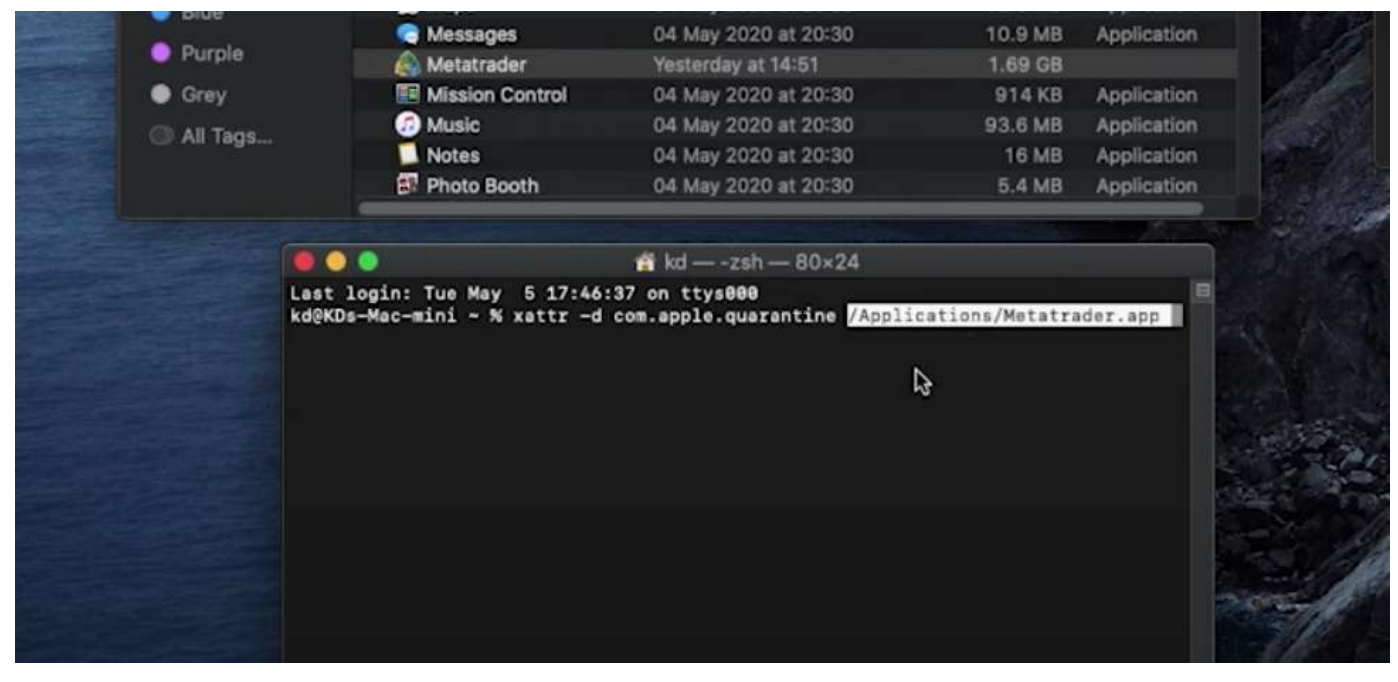

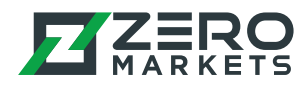

## Step 7

The error from earlier should now be resolved. Open the Metatrader application and it should now be working.

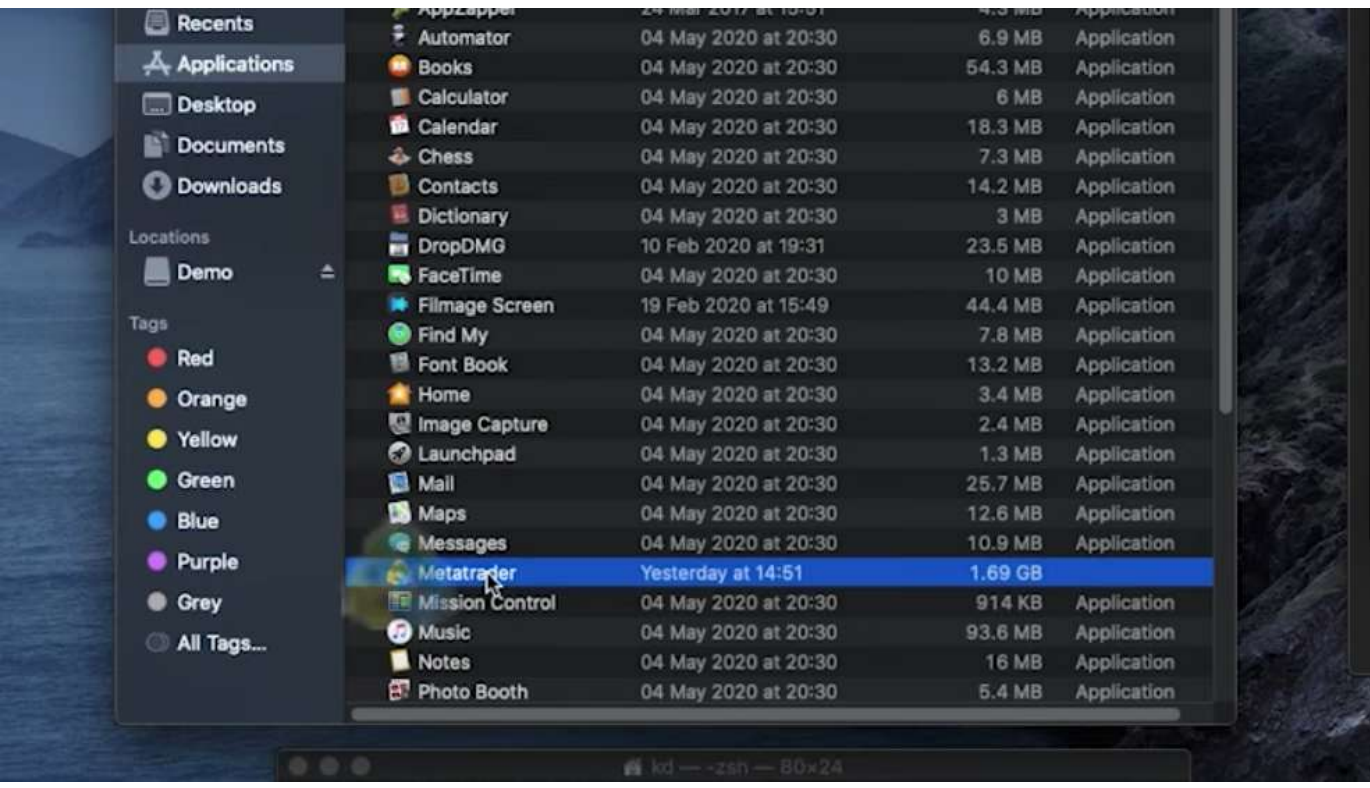